## **Como utilizar o Sistema Gerador de Faturas ( SGF )**

O guia mostra as instruções passo a passo para gerar os demonstrativos de uso do plano de saúde no SGF. Ele explica como realizar o primeiro acesso, criar sua senha, visualizar e realizar o download de seus demonstrativos.

Seguindo os passos você conseguirá utilizar o sistema de forma simples.

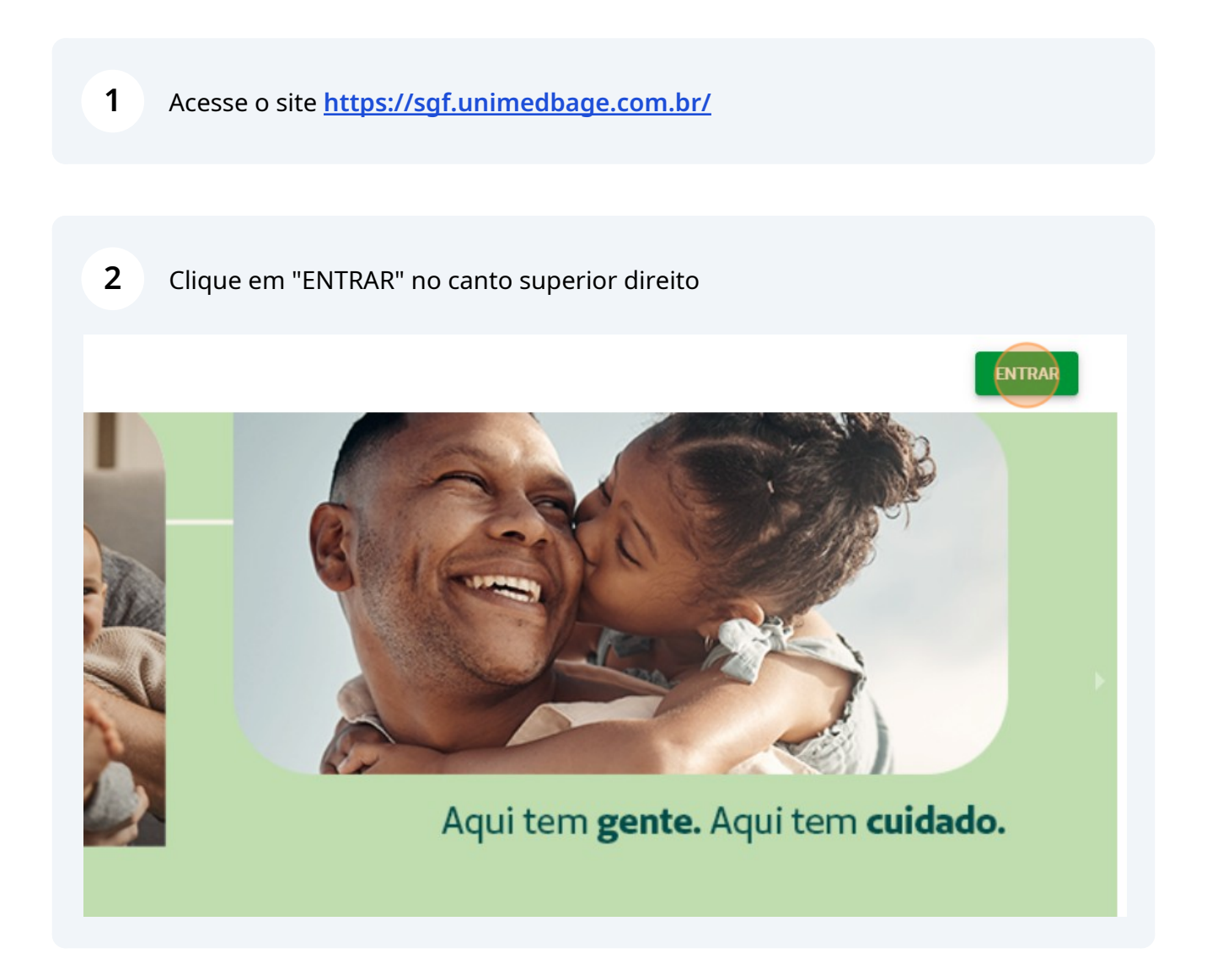

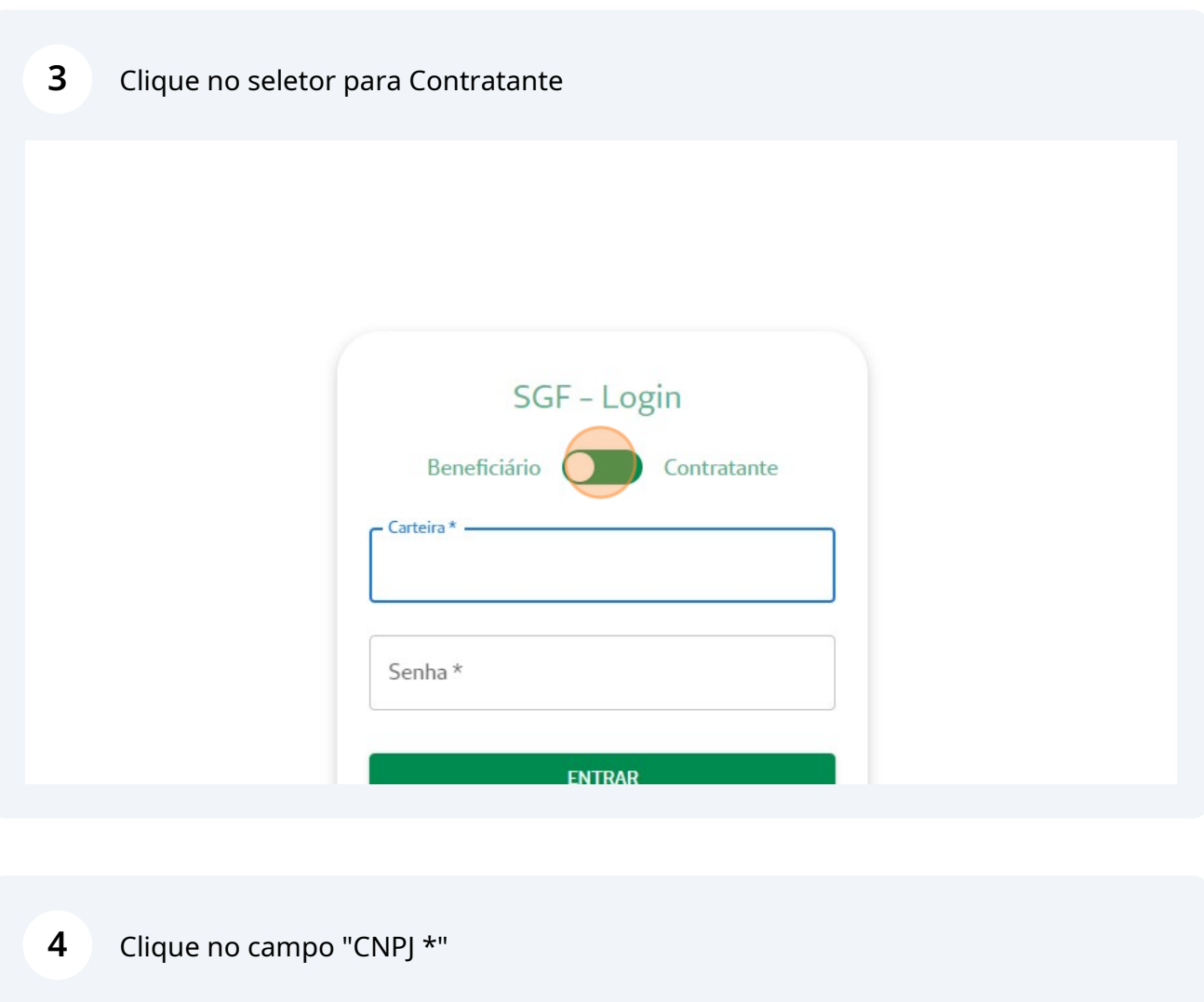

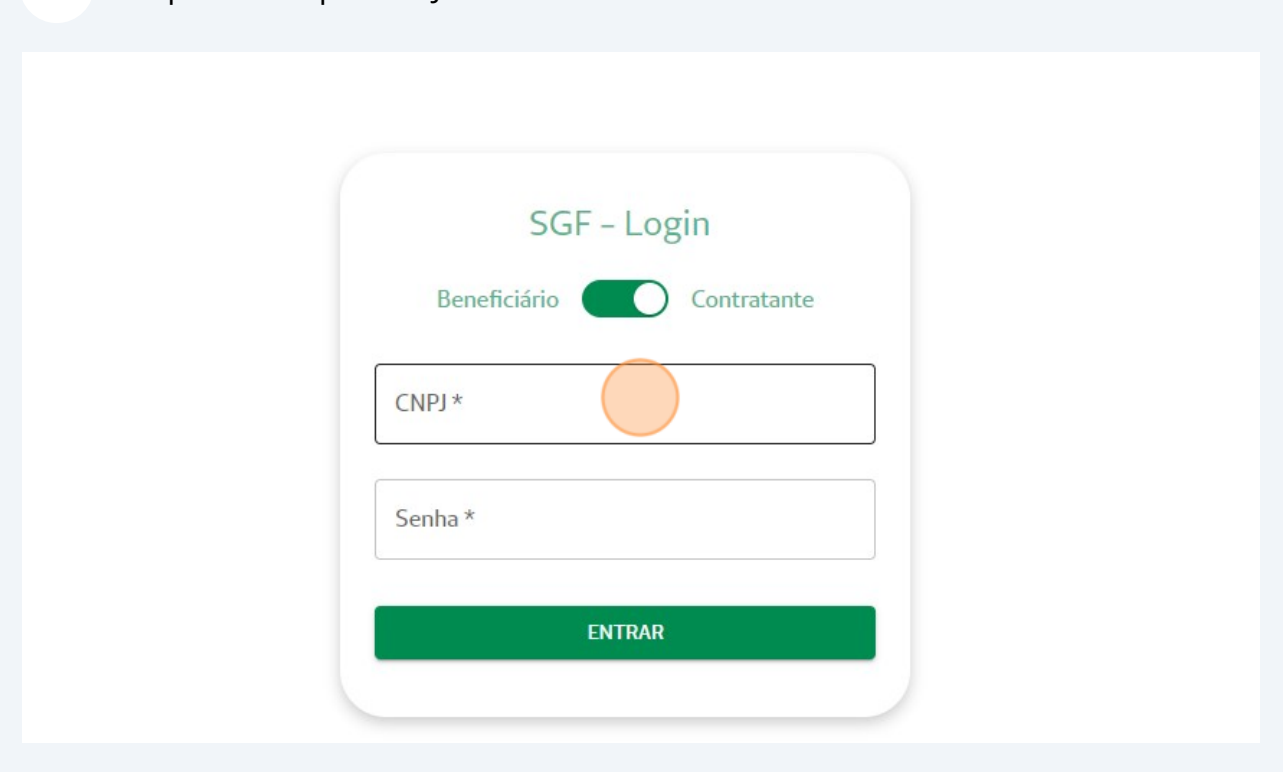

## Clique no botão "ENTRAR"

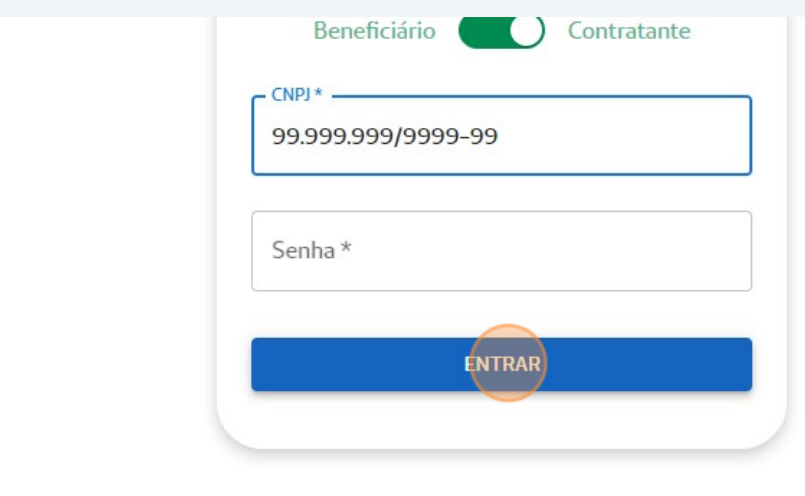

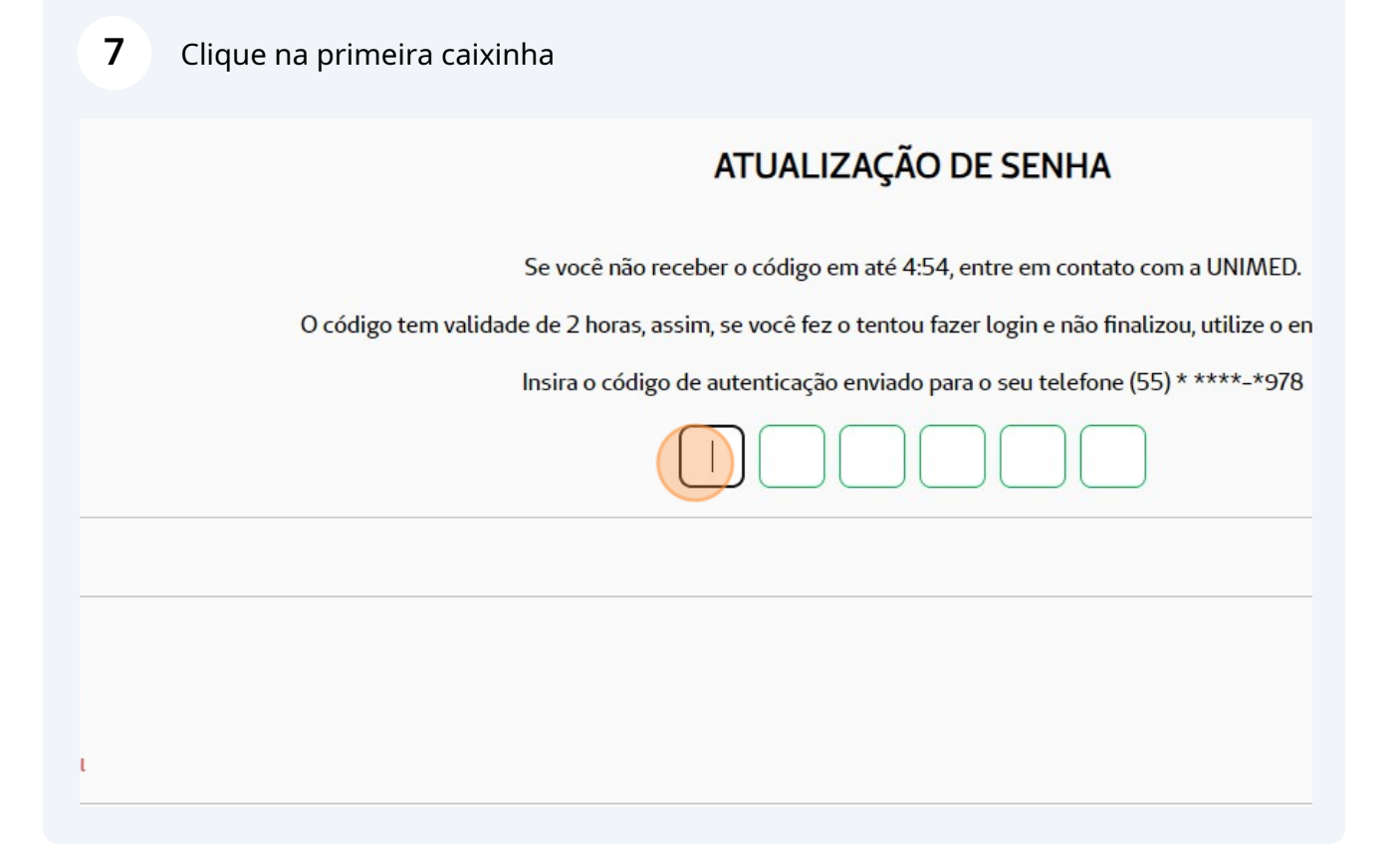

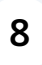

Escreva o código recebido via SMS ( Em Caps Lock ), no telefone informado em seu cadastro

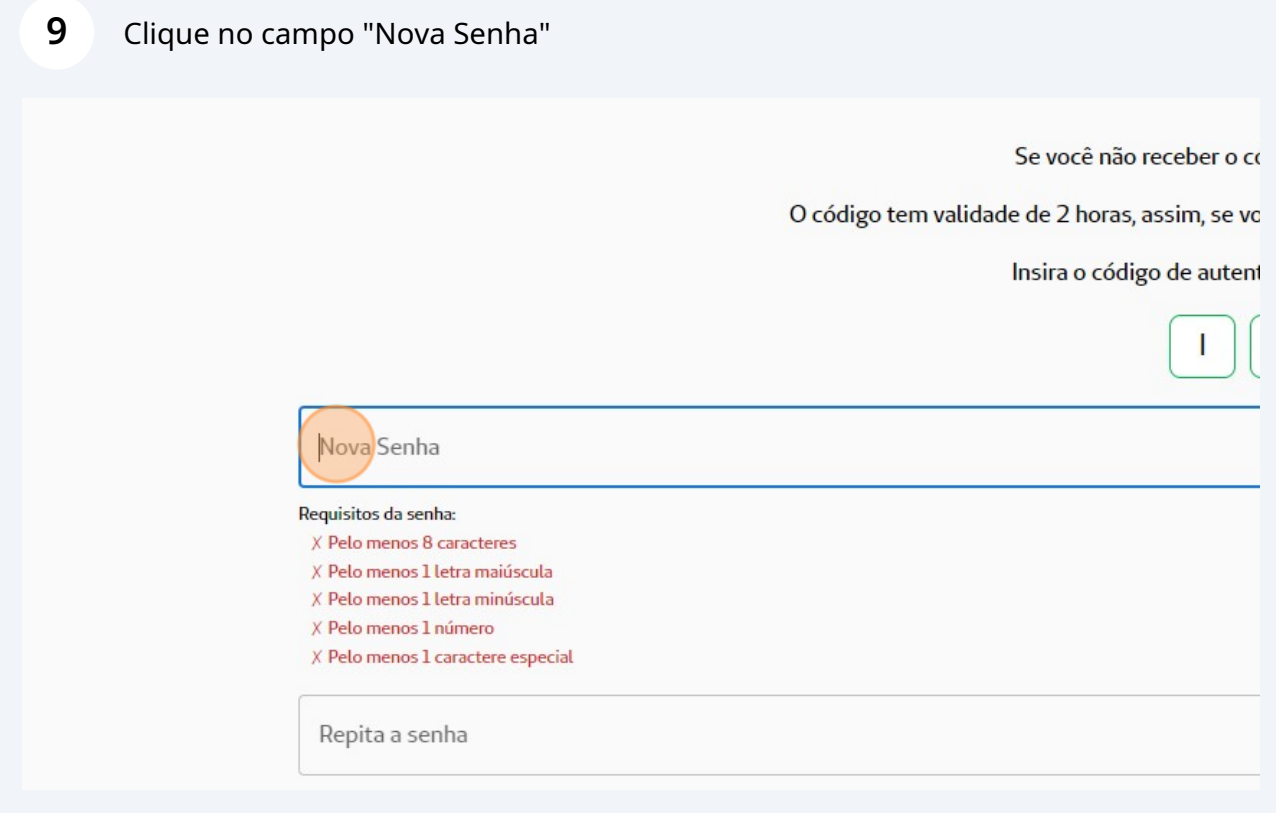

Preencha a senha que utilizará para acesso ao sistema

## **11** Clique no campo "Repita a senha" Nova Senha ........... Requisitos da senha:  $\sqrt{P}$ elo menos 8 caracteres  $\sqrt{P}$ elo menos 1 letra maiúscula  $\sqrt{\text{Pelo}}$  menos 1 letra minúscula  $\sqrt{P}$ elo menos 1 número  $\checkmark$  Pelo menos 1 caractere especial Repita a senha **All**

## **12** Preencha novamente a senha

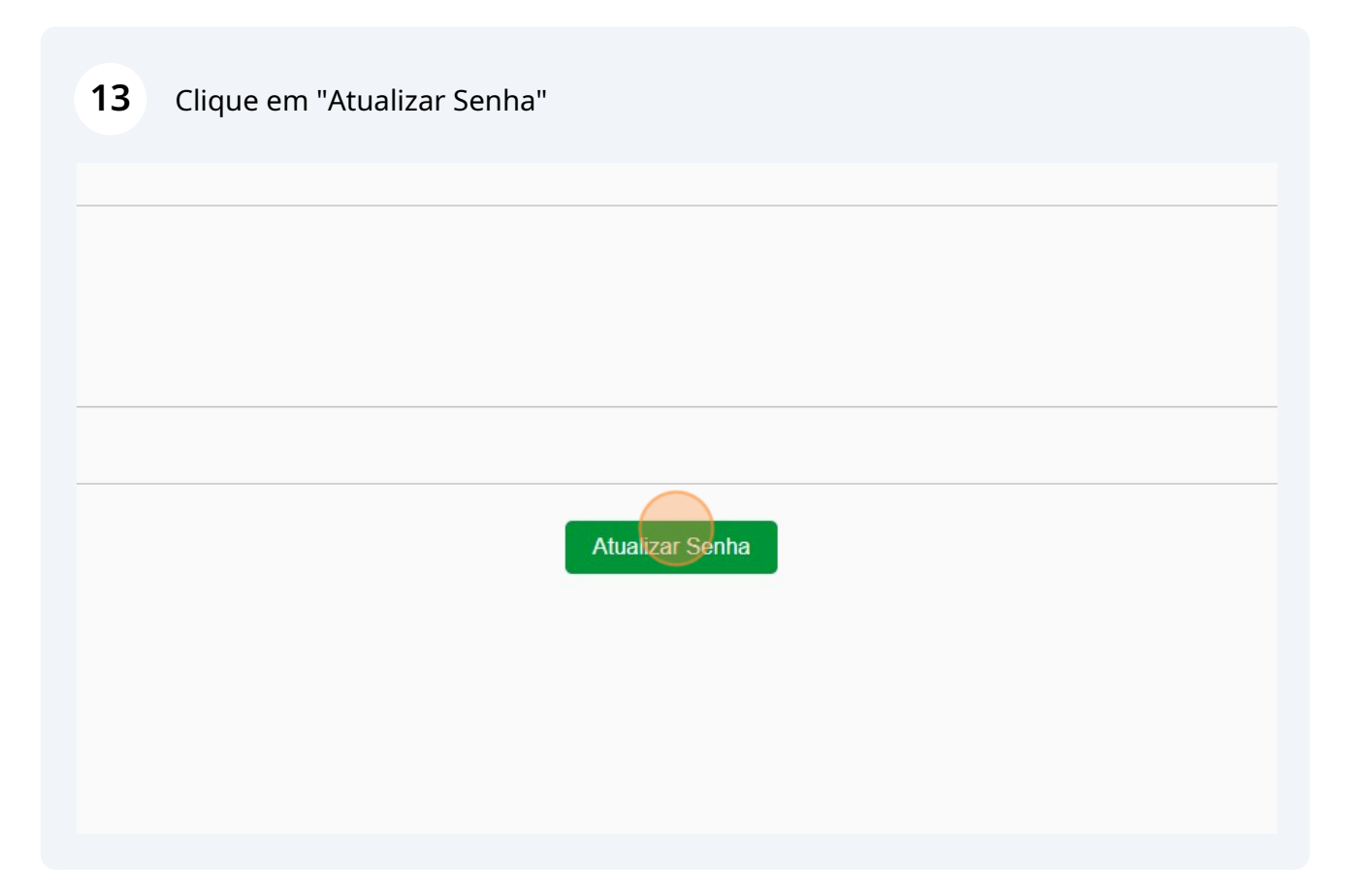

 $\bigodot$ Agora você possui a senha que será utilizada para o uso do Sistema Gerador de Faturas (SGF). Guarde-a com cuidado, sua redefinição somente será realizada contatando o suporte.

**14** No menu lateral esquerdo, clique em "Faturas"

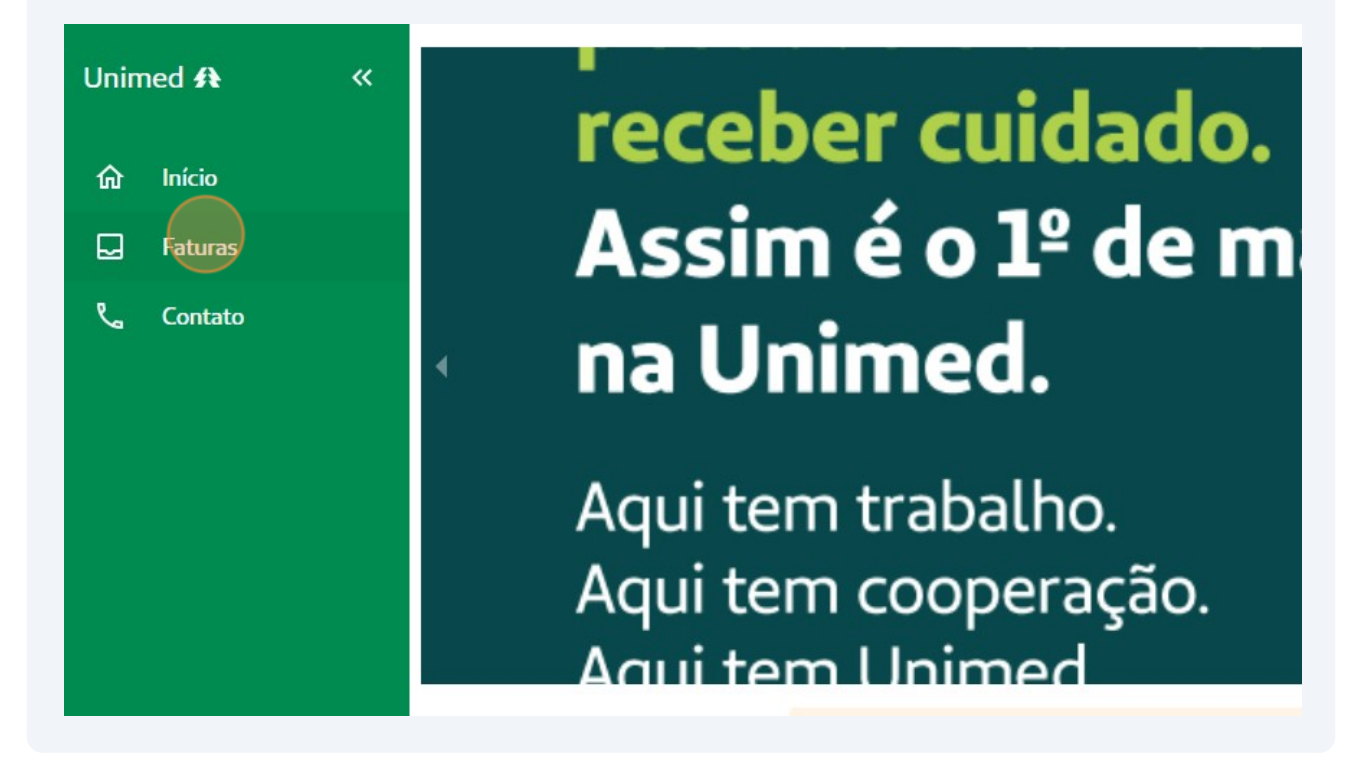

**15** Selecione o mês e ano

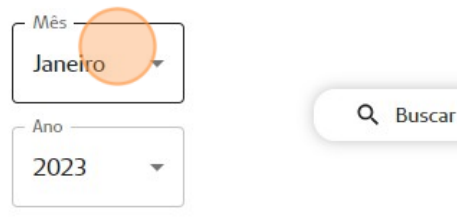

Nenhuma fatura encontrada

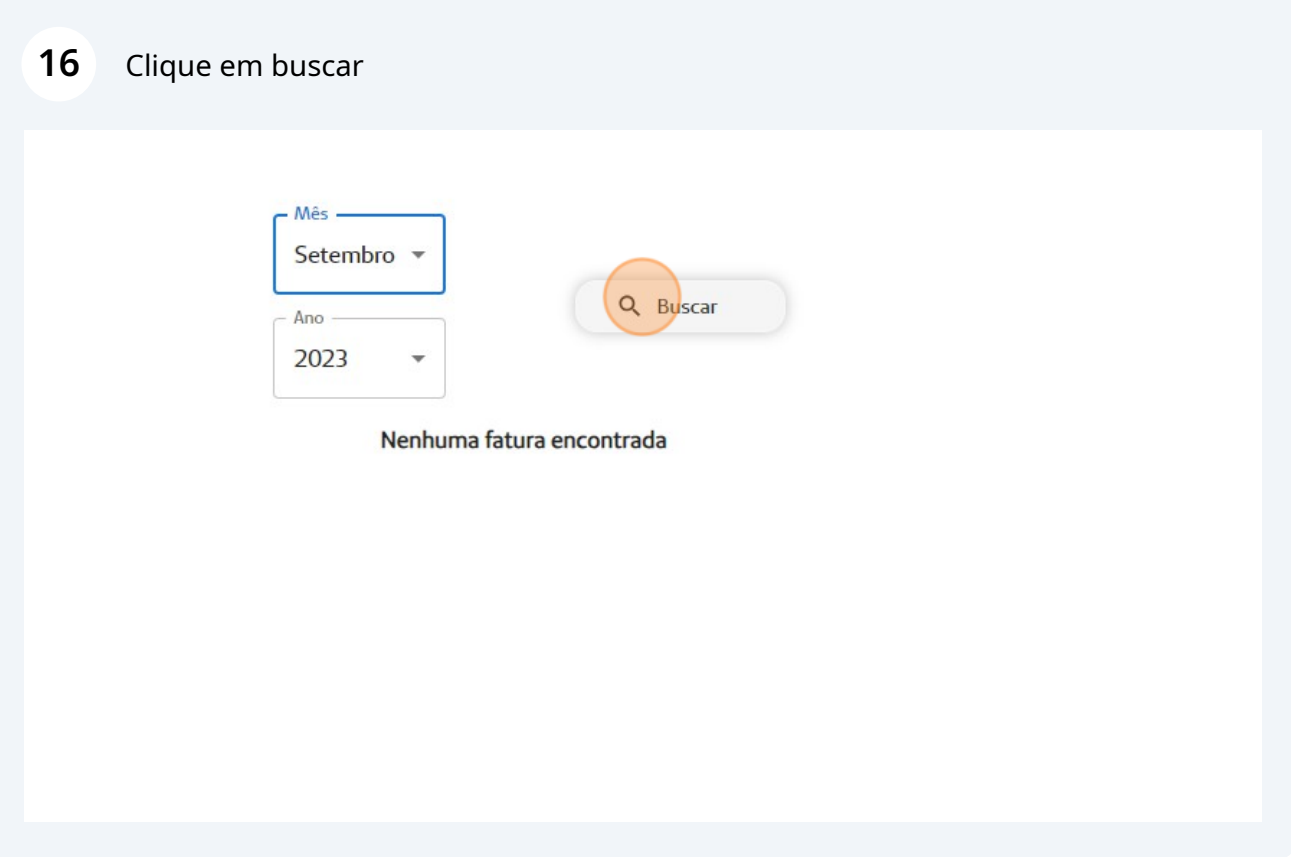

 $\bigodot$ 

Ao clicar em buscar, os demonstrativos disponíveis para os seus títulos serão apresentados.